Lesen ist eine der wichtigsten Fähigkeiten, die wir im Leben erlernen können. Es eröffnet uns neue Welten, erweitert unseren Horizont und fördert unsere Kreativität.

Die Initiative #KlettLesepakt hat das Ziel, die Lesekompetenz zu stärken, das Lesen wieder attraktiver zu machen und vor allem Kinder und Jugendliche für Bücher zu begeistern.

Mit den Montagspaketen zur Leseoffensive wollen wir die Initiative unterstützen.

# **Montagspakete zur Leseoffensive**

**Thema Lesefähigkeiten sicherstellen:** Der Potsdamer Lesetest

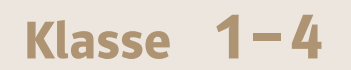

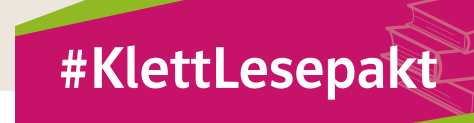

9c

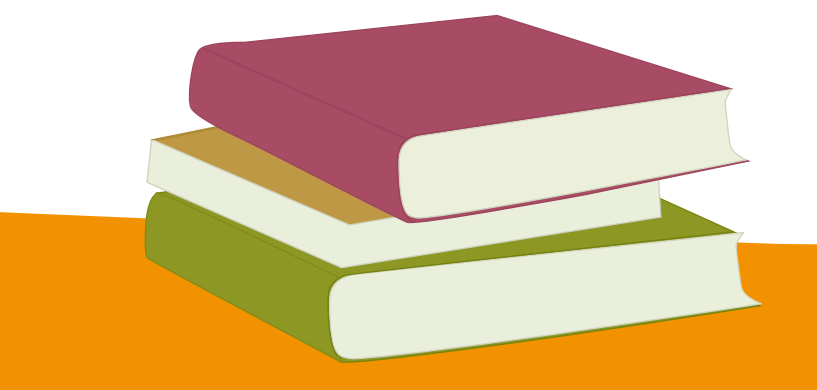

Weitere Informationen unter [www.grundschul-blog.de/tag/leseoffensive](http://www.grundschul-blog.de/tag/leseoffensive)

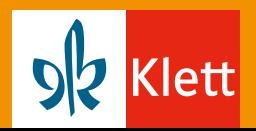

# **Lesefähigkeiten sicherstellen:** Der Potsdamer Lesetest Klasse **1 –4**

## Ziel(e)

Der Potsdamer Lesetest als standardisiertes Diagnoseinstrument ermittelt die grundlegenden Lesefertigkeiten und das Leseverstehen der Kinder.

# Die Methode im Überblick

Der Potsdamer Lesetest, abgekürzt PLT, ist ein einfach einzusetzendes standardisiertes Diagnoseinstrument zur Erhebung der Lesefähigkeiten. Der PLT ist für die Schulstufen 1 bis 4 konzipiert und für die ganze Klasse oder einzelne Kinder einzusetzen, bei denen Leseprobleme vermutet werden. Der Potsdamer Lesetest besteht aus zwei Untertests: Dem Untertest Worterkennen (WE) und dem Untertest Leseverstehen (LV). Die Aufgabe im Untertest Worterkennen (WE) ermittelt die Geschwindigkeit und die Genauigkeit beim Lesen und Verstehen einzelner Wörter. Wörter müssen gelesen und danach kategorisiert werden, ob sie ein Tier oder ein anderes Objekt bezeichnen. Angekreuzt werden sollen jeweils nur die Tierwörter. In die Auswertung gehen die Anzahl der richtig angekreuzten Tierwörter ein sowie die Fehler, also die falsch angekreuzten Wörter und die Auslassungen, d.h. fälschlich nicht angekreuzte Tierwörter. Beim Untertest Leseverstehen stehen in ausgewählten Textlücken jeweils drei Wörter als Alternativen zur Wahl (multiple choice). Das jeweils passende Wort soll von den Kindern eingekreist werden. Die Wahl muss aufgrund der semantischen Stimmigkeit des Auswahlwortes mit dem Satz – oder auch dem Text – getroffen werden; daneben gibt es auch Textlücken, die eine grammatisch fundierte Entscheidung verlangen. In die Leistungsbewertung gehen die korrekten Antworten ein, ebenso die Fehler, d.h. die falsch eingekreisten Alternativen. Deuten die Ergebnisse auf Leseschwierigkeiten hin, können die Probleme über Aufgaben und Beobachtungen im Rahmen der Vertiefenden Diagnostik des PLT genauer analysiert werden.

# Tipps und Tricks für die Umsetzung

Die Durchführung des PLT nimmt insgesamt etwa eine Schulstunde in Anspruch. Aufgrund der unkomplizierten Durchführung und der aussagekräftigen Ergebnisse ist er für den Schulalltag gut geeignet.

Was wird benötigt?

- ein Testheft pro Kind
- 2 Stifte pro Kind (1 Ersatzstift)
- Hinweisheft für die Durchführung (Erklärung und Anleitung)
- Beispielaufgaben zum Zeigen und Demonstrieren
- eine Stoppuhr

Die Kinder erhalten ihr eigenes Testheft, in welchem sie die Testaufgaben bearbeiten. Das Testheft enthält zwei Aufgabenformate: Einen Untertest zum Worterkennen und einen Untertest zum Leseverstehen. Jedes Aufgabenformat wird zu Beginn des jeweiligen Untertests anhand von Beispielaufgaben eingeführt. Dazu sind viele ausführliche Hinweise und Kopiervorlagen mit vergrößerten Beispielaufgaben in den Hinweisheften. Anschließend bearbeiten die Kinder die Testaufgaben selbstständig. Für den Untertest Worterkennung haben die Kinder im 1. Schuljahr 90 Sekunden, im 2.–4. Schuljahr 60 Sekunden Zeit. Die Bearbeitungszeit für den Untertest Leseverstehen beträgt 10 Minuten. Die Auswertung der Testergebnisse erfolgt online im Klett-Diagnostikportal [diagnostik.klett.de](https://diagnostik.klett.de). Dafür wird ein kostenfreier Account bei "Mein Klett" benötigt. Zunächst sind die Kinder bzw. Klassen in der Schüler- oder Klassenverwaltung anzulegen. Aus Gründen des Datenschutzes werden im Portal nur Kennungen für die Kinder gespeichert, keine Namen. Nach Eingabe des Codes (auf der Rückseite eines jeden Testhefts zu finden) werden die Testdaten eingegeben und übertragen. Die Eingaben können innerhalb des zehntägigen Gültigkeitszeitraumes des jeweiligen Codes jederzeit geändert werden.

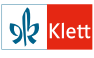

Nach Eingabe der Ergebnisse erhält man unmittelbar eine anschauliche Einordnung der Leseleistungen der einzelnen Kinder der Klasse in übersichtlicher Darstellung. Zu niedrigen Testergebnissen gibt es Hinweise für eine vertiefende Lesediagnostik, von der individuelle Fördermaßnahmen abgeleitet werden können. Die vertiefende Diagnostik wird im Hinweisheft ausführlich erläutert. Für den PLT liegen Vergleichswerte (Normen) für die letzten drei Monate des Schuljahres vor. Daher erstreckt sich der Anwendungszeitraum entsprechend auf die letzten drei Monate eines Schuljahres.

# **Differenzierung**

Im ersten Schuljahr können die Zebra-Lese-Fitness-Tests die Kinder mit der Testsituation vertraut machen und auf die standardisierte Testung vorbereiten. Die Zebra-Lese-Fitness-Tests bestehen aus den Einzeltests:

- Anlaute zuordnen
- Wortanfangssilben zuordnen
- Wörter lesen und verstehen
- Sätze lesen und verstehen
- Texte lesen und verstehen

Bei Kindern mit niedrigen Leseleistungen und / oder hohen Fehlerquotienten schließt sich eine "Vertiefende Diagnostik" an, die kritische Stellen im Leseprozess aufdecken kann, um daraus differenzierte Fördermaßnahmen abzuleiten.

# Materialien für die Umsetzung

Mit jedem Montagspaket zur Leseoffensive stellen wir euch nachfolgend Materialien für die angegebenen Klassenstufen kostenlos zur Verfügung. Einfach ausdrucken oder an der digitalen Tafel nutzen und in der Klasse einsetzen.

- Beispielbögen PLT 1 und 2 (mit vergrößerten Aufgabenbeispielen)
- Beispielbögen PLT 3 und 4 (mit vergrößerten Aufgabenbeispielen)
- Schnellstartanleitung Online-Auswertung PLT
- Zebra Lese-Fitness-Test 1: Anlaute zuordnen
- Zebra Lese-Fitness-Test 2: Wortanfangssilben zuordnen
- Zebra Lese-Fitness-Test 3: Wörter lesen und verstehen
- Zebra Lese-Fitness-Test 4: Sätze lesen und verstehen
- Zebra Lese-Fitness-Test 5: Texte lesen und verstehen

Nachfolgend findet ihr Links zu Blogbeiträgen mit Informationen zur Methode "Potsdamer Lesetest".

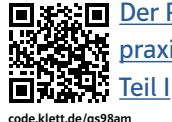

**ロ茶油 Der Potsdamer Lesetest (PLT) – ein Praxisnaher Lesetest für die Grundschule,** 

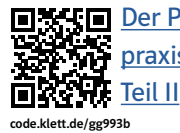

[Der Potsdamer Lesetest \(PLT\) – ein](https://grundschul-blog.de/der-potsdamer-lesetest-ein-praxisnaher-lesetest-fuer-die-grundschule-2/)  [praxisnaher Lesetest für die Grundschule,](https://grundschul-blog.de/der-potsdamer-lesetest-ein-praxisnaher-lesetest-fuer-die-grundschule-2/) 

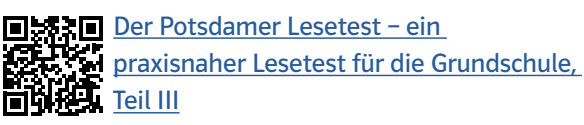

code.klett.de/ta88er

ob Klett

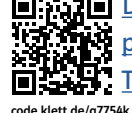

**Der Potsdamer Lesetest (PLT) – ein Praxisnaher Lesetest für die Grundschule,**  $\mathbb{Z}$ [Teil IV](https://grundschul-blog.de/der-potsdamer-lesetest-ein-praxisnaher-lesetest-fuer-die-grundschule-4/)

**DER Der Potsdamer Lesetest (PLT) –** 磁盘 [Umgang mit Mehrsprachigkeit,](https://grundschul-blog.de/umgang-mit-mehrsprachigkeit-im-plt/)  **简写进** [Teil V](https://grundschul-blog.de/umgang-mit-mehrsprachigkeit-im-plt/) klett.de/ze7

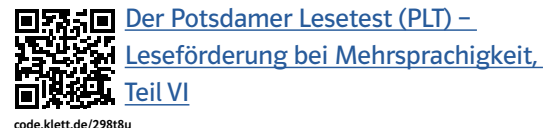

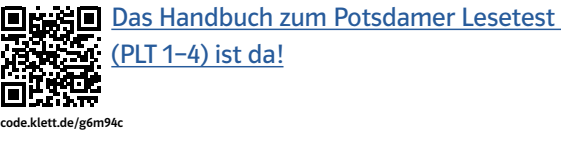

Der Potsdamer Lesetest - gut vorbereitet [mit dem Zebra Lese-Fitness-Test](https://zebrafanclub.de/potsdamer-lesetest-vorbereitung-zebra-lese-fitness-test/)

Tests in den Materialien für die Umsetzung code.klett.de/ig2ns2

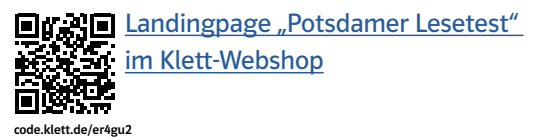

**ELECTE** [Klett-Diagnostikportal](https://diagnostik.klett.de/) 农业 code.klett.de/4kg

# Produktempfehlungen

Diese Produkte passen zur vorgestellten Methode und ihr könnt diese bei Bedarf zusätzlich im Unterricht einsetzen.

- [PLT Potsdamer Lesetest 1](https://www.klett.de/produkt/isbn/978-3-12-011001-9), 5 Testhefte (inkl. Auswertungscodes) (978-3-12-011001-9)
- [PLT Potsdamer Lesetest 2](https://www.klett.de/produkt/isbn/978-3-12-011002-6), 5 Testhefte (inkl. Auswertungscodes) (978-3-12-011002-6)
- [PLT Potsdamer Lesetest 3](https://www.klett.de/produkt/isbn/978-3-12-011003-3), 5 Testhefte (inkl. Auswertungscodes) (978-3-12-011003-3)
- [PLT Potsdamer Lesetest 4](https://www.klett.de/produkt/isbn/978-3-12-011004-0), 5 Testhefte (inkl. Auswertungscodes) (978-3-12-011004-0)
- PLT  [Potsdamer Lesetest 1/2, Hinweise zur Konzeption,](https://www.klett.de/produkt/isbn/978-3-12-011005-7) Durchführung und Auswertung inklusive vertiefender Diagnostik, Klasse 1/2 (978-3-12-011005-7)
- [PLT Potsdamer Lesetest 3/4, Hinweise zur Konzeption,](https://www.klett.de/produkt/isbn/978-3-12-011008-8) Durchführung und Auswertung inklusive vertiefender Diagnostik, Klasse 3/4 (978-3-12-011008-8)
- [PLT Potsdamer Lesetest 1](https://www.klett.de/produkt/isbn/978-3-12-011068-2) –4, Handbuch, Klasse 1 –4 (978-3-12-011068-2)

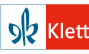

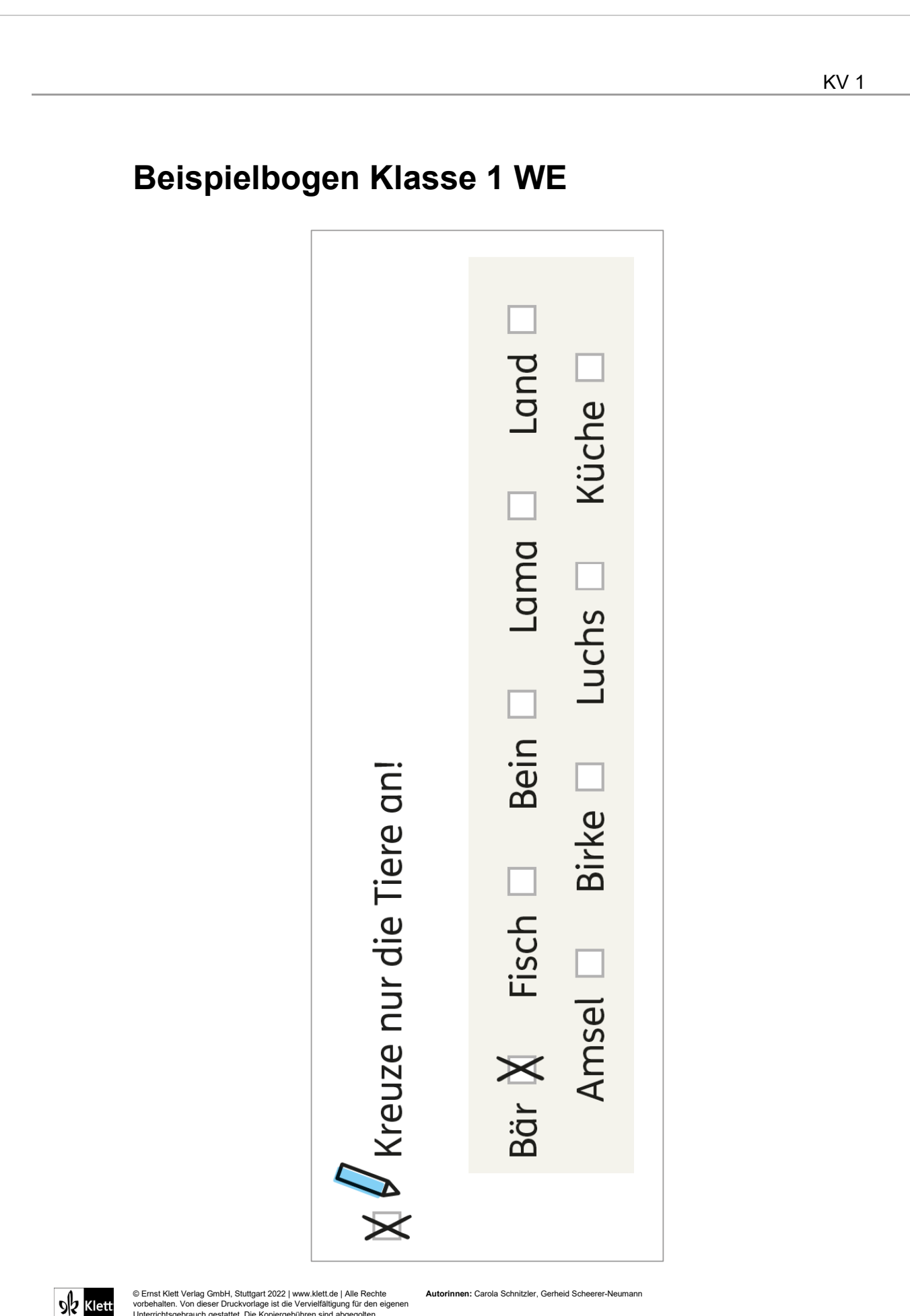

© Ernst Klett Verlag GmbH, Stuttgart 2022 | www.klett.de | Alle Rechte<br>vorbehalten. Von dieser Druckvorlage ist die Vervielfältigung für den eigenen<br>Unterrichtsgebrauch gestattet. Die Kopiergebühren sind abgegolten. Autorinnen: Carola Schnitzler, Gerheid Sche

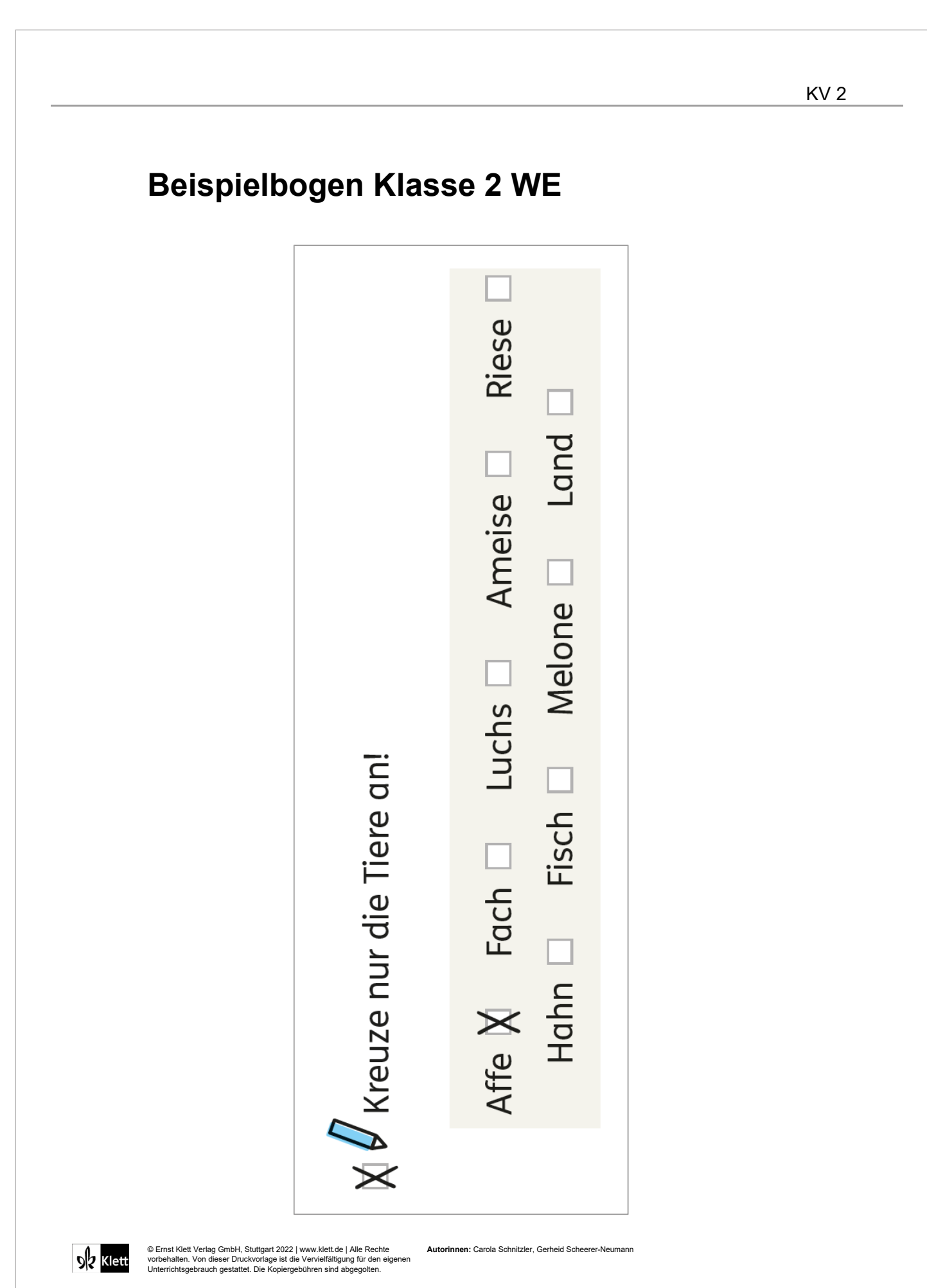

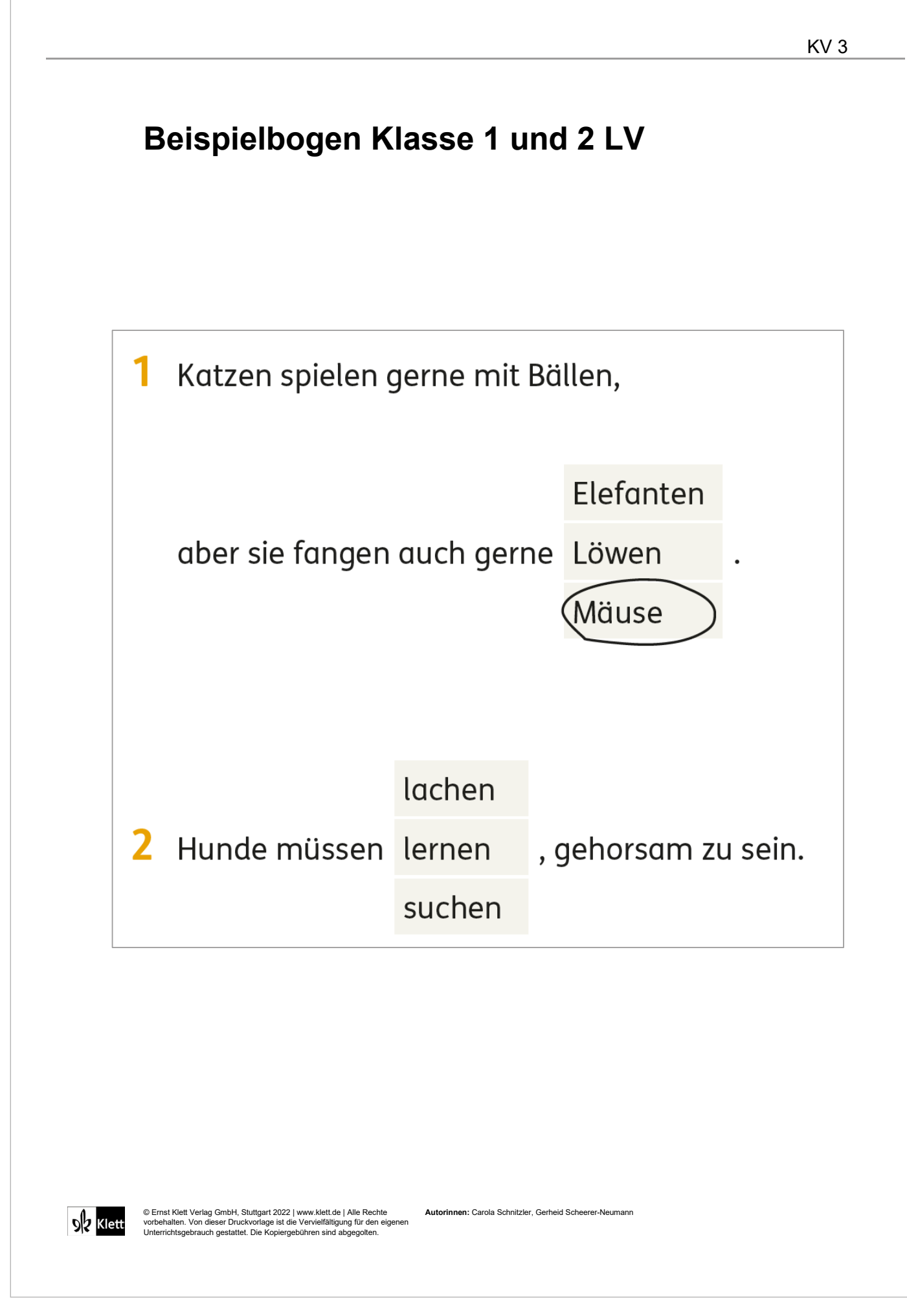

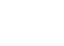

KV 4

# **Beispielbogen Klasse 3 WE**

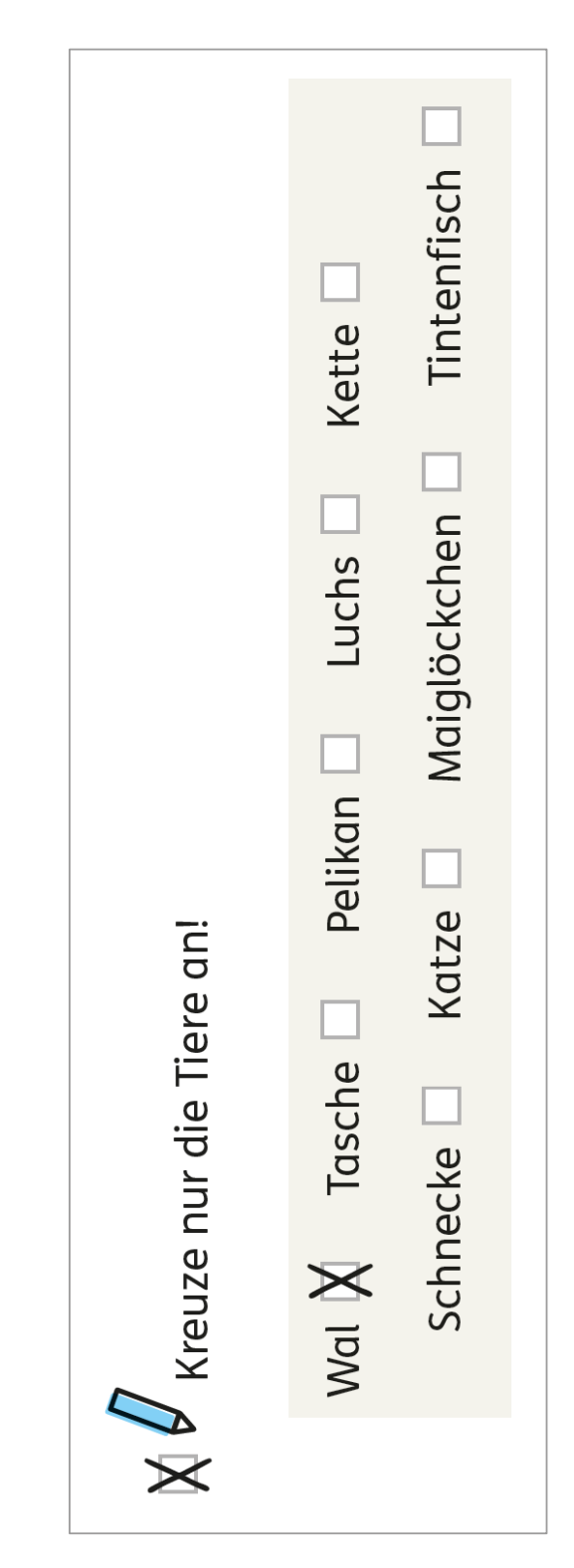

© Ernst Klett Verlag GmbH, Stuttgart 2022 | www.klett.de | Alle Rechte<br>vorbehalten. Von dieser Druckvorlage ist die Vervielfältigung für den eigenen<br>Unterrichtsgebrauch gestattet. Die Kopiergebühren sind abgegolten. **Ien:** Carola Schnitzler, Gerheid Sche

**9** Klett

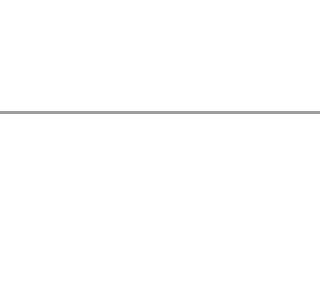

# **Beispielbogen Klasse 4 WE**

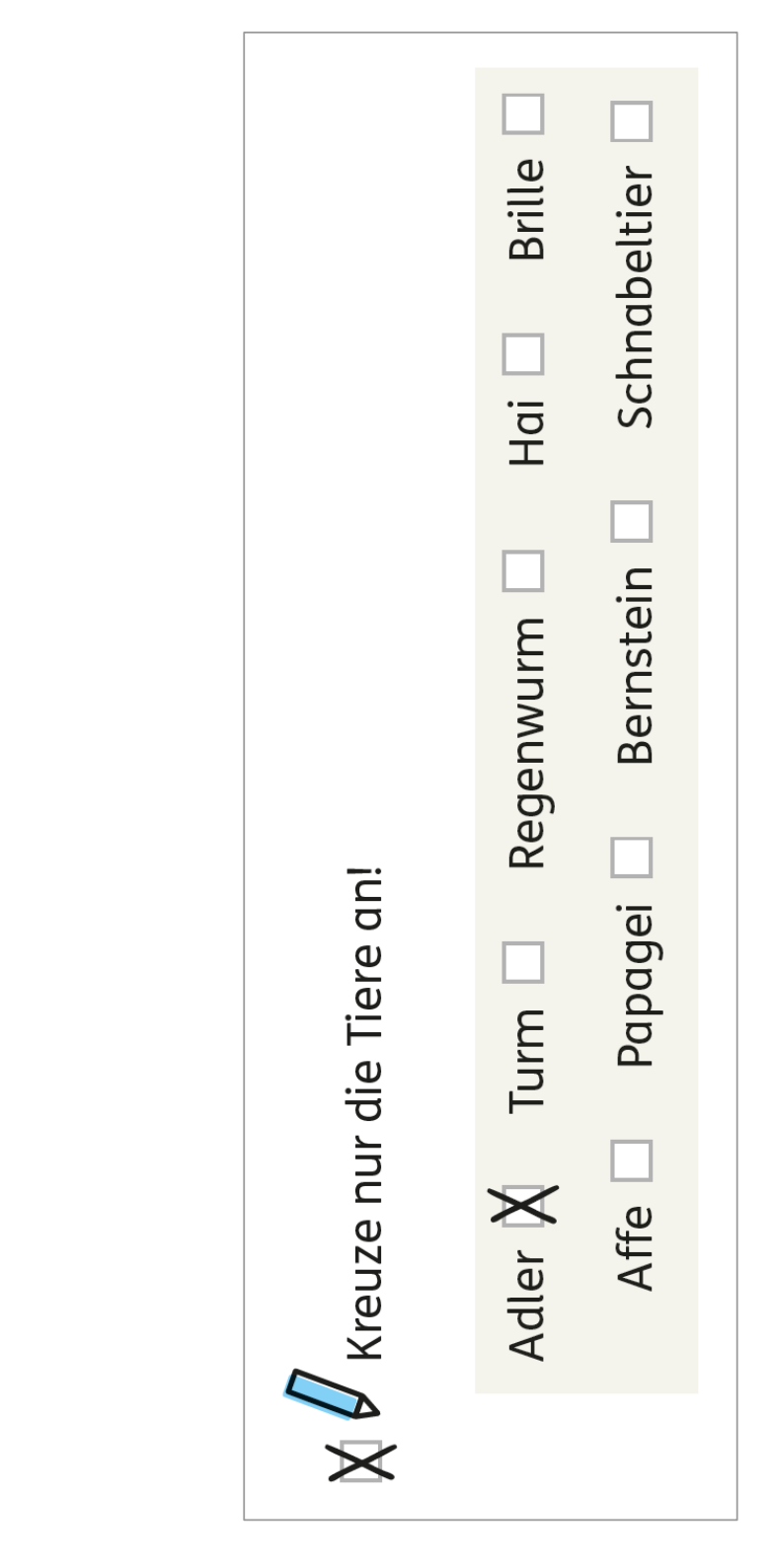

**9** Klett **Auen:** Carola Schnitzler, Gerheid Sch © Ernst Klett Verlag GmbH, Stuttgart 2022 | www.klett.de | Alle Rechte<br>vorbehalten. Von dieser Druckvorlage ist die Vervielfältigung für den eigenen<br>Unterrichtsgebrauch gestattet. Die Kopiergebühren sind abgegolten.

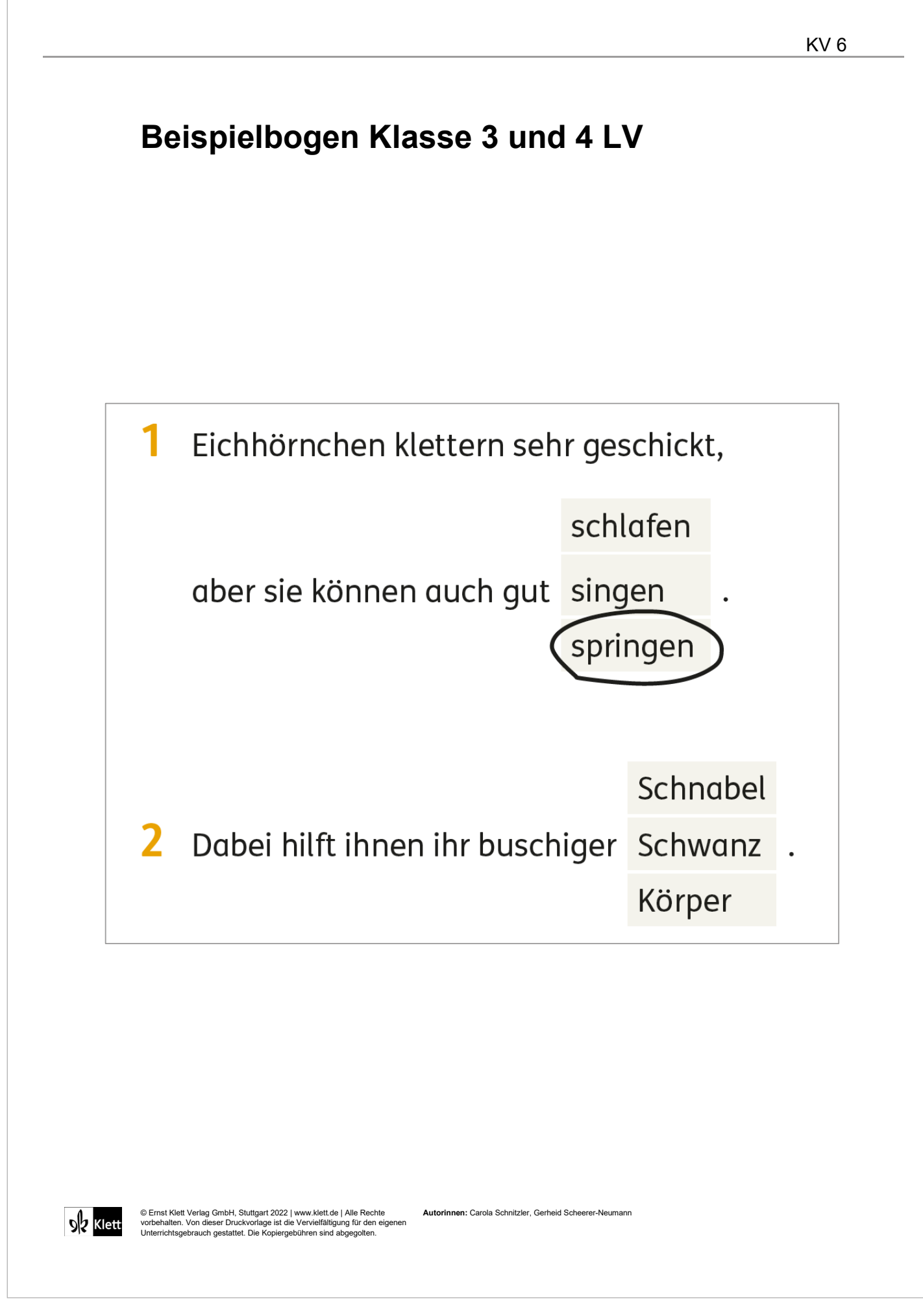

Code

 $\varnothing$ 

# 3. Auswertung

Für den PLT steht eine Online-Auswertung auf *https://diagnostik. klett.de* zur Verfügung. Für die Eingabe der Testdaten benötigen Sie einen Auswertungscode, den Sie auf der Rückseite des Testhefts finden.

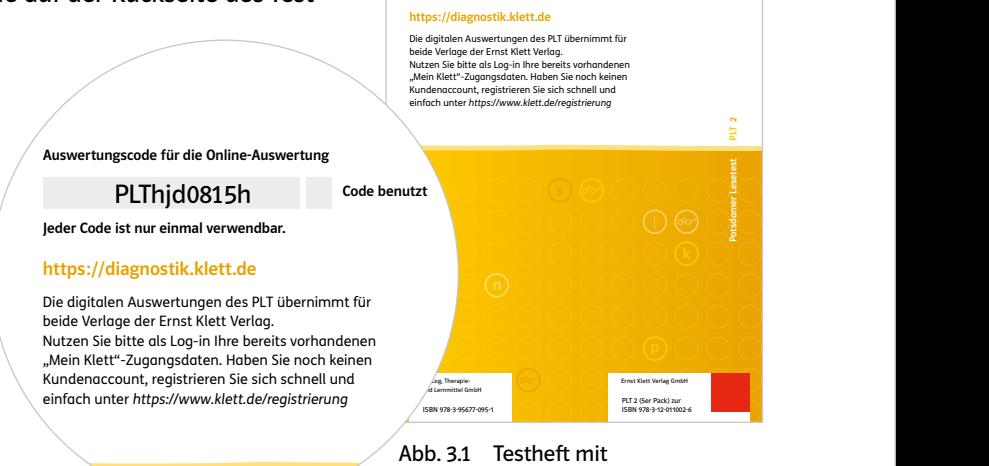

Auswertungscode

Auswertungscode für die Online-Auswertung

Jeder Code ist nur einmal verwendbar.

Vorteile der Online-Auswertung

Die Online-Auswertung bietet viele Vorteile, sie ist zu-h r verlässig und zeitsparend. Die Anzahl der richtigen Lösungen sowie weitere Kennwerte werden automa-i tisch berechnet, und sie werden ebenso automatisch n den entsprechenden Prozenträngen (PR) und T-Werten zugeordnet. Zusätzlich werden die Ergebnisse grafisch dargestellt und textlich interpretiert.

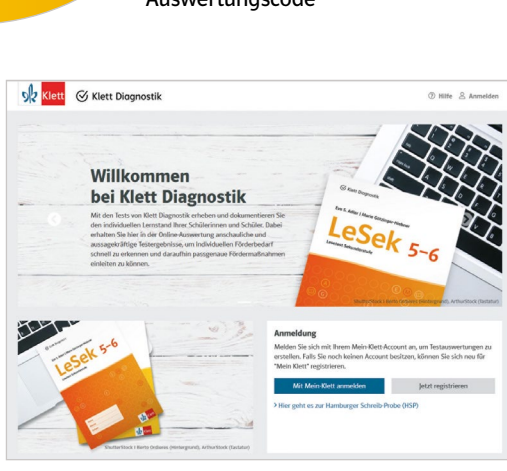

Abb. 3.2 Startseite Klett Diagnostik

### 3.1 Die Online-Auswertung im Überblick

Auf der Website *https://diagnostik.klett.de* steht Ihnen die Auswertungshilfe des PLT zur Verfügung. Die einzelnen Schritte sind hier ausführlich dargestellt. Weitere Hilfen und häufig gestellte Fragen finden Sie auf *https://hilfe.klett.de*.

Bei der Online-Auswertung übertragen Sie die Markierungen der Schüler\*innen (d.h. die Wörter, die die Schüler\*innen im Untertest WE angekreuzt haben, das Wort, das sie in diesem Untertest als zuletzt gelesenes eingekreist haben, und die Wörter, die sie im Untertest LV eingekreist haben) auf den Bildschirm. Die Eingabe der Testdaten dauert pro Testheft circa fünf Minuten.

Ergebnisse der Auswertung

**Webadressen** 

Nachdem Sie die Testdaten eingegeben haben, werden folgende Auswertungen auf dem Bildschirm und zum Herunterladen als PDF-Datei bereitgestellt:

- bei Einzeltests wie auch bei Klassentests für alle Schüler\*innen eine Einzelauswertung mit individuellen Ergebnissen und deren Interpretation (s. dazu ausführlich Kapitel 4.1) und,
- wenn Sie den PLT als Klassentest durchgeführt haben: zusätzlich zu den Einzelauswertungen eine Klassenauswertung, in der die Einzelergebnisse der zugehörigen Schüler\*innen gemeinsam aufgelistet und, bei einer ausreichenden Gruppenstärke ab 10 Kindern, mit den berechneten Kennwerten der Klasse (mittleres Leistungsniveau, oberes/unteres Leistungsviertel) verglichen werden (s. Kapitel 4.2).

# 3.2 Die Online-Auswertung Schritt für Schritt

In den nachfolgenden Abschnitten werden die einzelnen Schritte der Online-Auswertung beschrieben.

#### Registrierung/Login

Die Online-Auswertung des PLT finden Sie im Klett-Diagnostik-Portal *https://diagnostik.klett.de*. Sie können die Anwendung wiederholt aufrufen und haben jederzeit Zugriff auf Ihre eingegebenen Testergebnisse und Testauswertungen.

Für die Nutzung benötigen Sie einen Account bei "Mein Klett". Falls Sie bereits einen solchen Account besitzen, brauchen Sie sich nicht erneut zu registrieren und können sich dort direkt einloggen. Sollten Sie noch keinen Account bei "Mein Klett" haben, müssen Sie sich einmalig kostenfrei registrieren. Diesen Account können Sie dann auch für alle anderen Klett-Dienste nutzen.

- 1. Gehen Sie auf *https://diagnostik.klett.de*  Im Feld "Anmeldung" haben Sie zwei Optionen: "Anmelden" oder "Registrieren".
- 2. Wenn Sie bereits einen Account bei "Mein Klett" besitzen, geben Sie wie gewohnt Ihre Login-Daten von "Mein Klett" ein. Sie können nun direkt im Punkt unten "Startseite des Portals" weiterlesen. Wenn Sie noch keinen Account bei "Mein Klett" angelegt haben, wählen Sie "Registrieren".
- 3. Der Registrierungsprozess leitet Sie aus dem Klett-Diagnostik-Portal heraus zur Erstellung eines Mein-Klett-Accounts. Bitte füllen Sie das Registrierungsformular aus und folgen Sie den Anweisungen dort. Beachten Sie, dass Ihre E-Mail-Adresse und Ihr Passwort den Schlüssel zu Ihren schülerbezogenen Daten darstellen.
- 4. Nach Abschluss der Registrierung, wenn Sie also Ihre Zugangsdaten aus E-Mail-Adresse und Passwort festgelegt und bestätigt haben, gehen Sie zurück auf *https://diagnostik.klett.de*. Anschließend können Sie sich auf der Startseite im Anmeldefenster mit Ihren Daten anmelden.

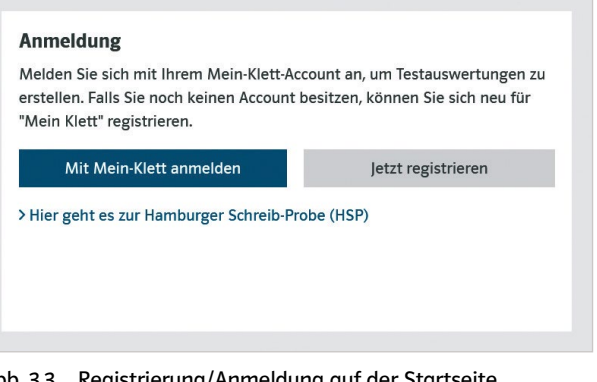

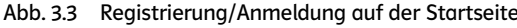

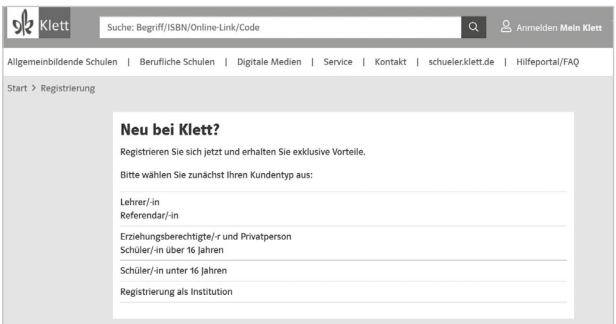

Abb. 3.4 Registrierung bei "Mein Klett"

#### Startseite des Portals: Verwaltung von Klassen, Schüler\*innen und Tests

Nach der Anmeldung befinden Sie sich auf der Startseite des Klett-Diagnostik-Portals. Hier haben Sie Zugriff auf die zentrale Schülerverwaltung und auf die zentrale Klassenverwaltung, in denen Sie Ihre Schüler\*innen und Klassen verwalten können, sowie auf die Weiterleitung zur Testauswertung des PLT.

Startseite des Portals

Registrierung/ Login über "Mein Klett"

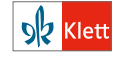

Wenn Sie den PLT für eine neue Klasse auswerten wollen, richten Sie diese zunächst in der Klassenverwaltung ein. Für einzelne Schüler\*innen, die Sie dem System neu hinzufügen wollen, nutzen Sie die Schülerverwaltung.

Ist die getestete Klasse oder der/die getestete Schüler\*in schon im System vorhanden, gehen Sie direkt zum PLT und lesen Sie weiter auf S. 24, "Eingabe von Testdaten".

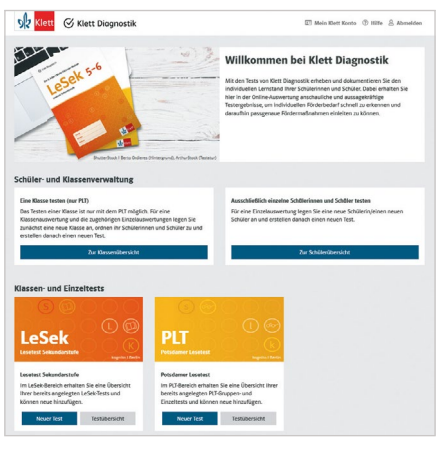

Abb. 3.5 Optionen auf der Startseite nach Login

#### Klassenverwaltung – Anlegen neuer Klassen Klassen anlegen

Wenn Sie den PLT in einer Klasse eingesetzt haben, richten Sie zunächst eine Klasse ein. Nur wenn Sie eine Klasse angelegt haben, wird neben den Einzelauswertungen zu allen Schüler\*innen auch eine Ergebnisausgabe für die Klasse vorbereitet. Die Berechnung von Kennwerten für die Klasse (Median als zentrale Tendenz, Interquartilbereich als Streuungsmaß und zur Bestimmung des oberen/unteren Leistungsviertels) erfolgt für den Vergleich individueller Ergebnisse mit der Lernguppe nur dann, wenn mindestens zehn analysierbare Ergebnisse der Klasse für den jeweiligen Untertest vorliegen. Bei weniger als zehn vorliegenden Daten sind solche Lagemaße wenig aussagekräftig und können daher leider nicht ausgegeben werden.

Einer angelegten Klasse können Sie anschließend Schüler\*innen sowie die passenden Tests zuordnen. In den folgenden Schuljahren können Sie der Klasse neue Tests zuweisen. So können Sie im Laufe der Zeit alle Tests einer Klasse in der zentralen Klassenverwaltung verwalten.

- 1. Klicken Sie bei der Klassenübersicht auf den Button Neue Klasse anlegen . Ihnen wird das Formular zum Einrichten einer Klasse angezeigt.
- 2. Der Klassenname setzt sich aus vorgegebenen Namensbausteinen zusammen. Wählen Sie die passenden Bausteine aus. Mit Speichern & zur Klassenliste kommen Sie zur Ansicht "Klassenliste verwalten". Unter dem Reiter "Schülerliste" können Sie der Klasse Schüler\*innen zuordnen, die schon in Ihrer Schülerverwaltung vorhanden sind. Für eine/n neue/n Schüler\*in können Sie die Daten unter dem Reiter "Neue Schüler anlegen" eingeben. Hier wird eine Eingabemaske eingeblendet.

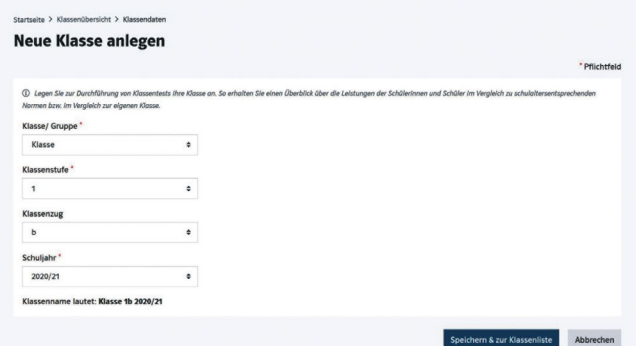

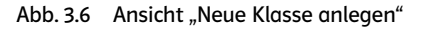

#### Hinweis:

Ein Zuwanderungshintergrund besteht, wenn der oder die Schüler\*in im Ausland geboren oder mindestens ein Elternteil nicht in Deutschland geboren wurde. Die Familiensprache ist "Deutsch", wenn in der Familie des oder der Schüler\*in ausschließlich Deutsch gesprochen wird. Die Familiensprache ist "Deutsch und andere Sprache(n)", wenn im häuslichen Umfeld des oder der Schüler\*in nicht nur in der deutschen, sondern auch in mindestens einer anderen Sprache regelmäßig kommuniziert wird. Die Familiensprache ist "andere Sprache(n)", wenn der oder die Schüler\*in zu Hause ausschließlich eine oder mehrere andere Sprachen als Deutsch verwendet. Auf die besondere Relevanz des kulturellen und sprachlichen Hintergrunds für die Lesekompetenz wird im Handbuch zum PLT ausführlich eingegangen.

- 3. Für einen neuen Eintrag vergibt das System automatisch eine Kennung. Tragen Sie die Schüler\*innendaten ein. Mit dem Button Anlegen & zur Klasse hinzufügen können Sie nun nach und nach alle Schüler\*innen dieser Klasse (bzw. Gruppe) neu eingeben.
- 4. Nach Eingabe des letzten neuen Eintrags bzw. nach Anlage einer Klasse mit bereits bestehenden Schüler\*innen gelangen Sie über den Button Zu den Klassendetails zur Ansicht "Klassendetails". Hier können Sie nun die Klasse und die Schüler\*innendaten verwalten.
- 5. Zur Eingabe eines Tests gehen Sie in der Ansicht "Klassendetails" auf den Reiter "Klassentests". Wählen Sie dort den Button Neuen Klassentest anlegen . Die Eingabe der Testdaten ist auf S. 24 näher beschrieben.

#### Schülerverwaltung – Anlegen neuer Schüler\*innen

Wenn Sie den PLT mit Einzelschüler\*innen durchführen, richten Sie zunächst Ihre Schüler\*innen in der Schülerverwaltung ein.

- 1. Klicken Sie bei der Schülerübersicht auf den Button Neuen Schüler anlegen . Ihnen wird das Formular zur Eingabe der Schüler\*innendaten angezeigt.
- 2. Für den neuen Eintrag vergibt das System automatisch eine Kennung. Zusätzlich können Sie weitere Daten eingeben.

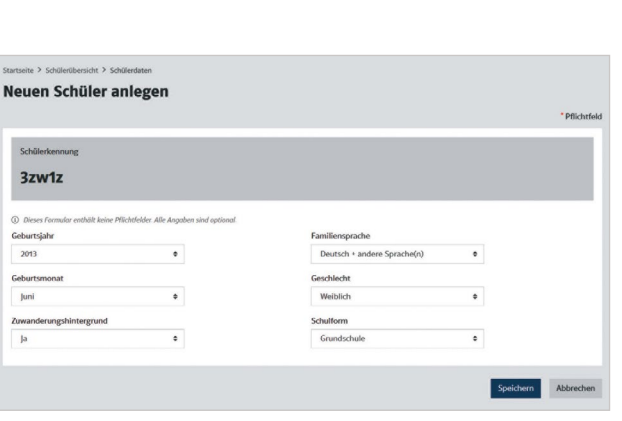

Abb. 3.9 Neuen Schüler anlegen

#### Hinweis:

Zur Angabe "Zuwanderungshintergrund" vergleichen Sie bitte den Hinweis auf Seite 22.

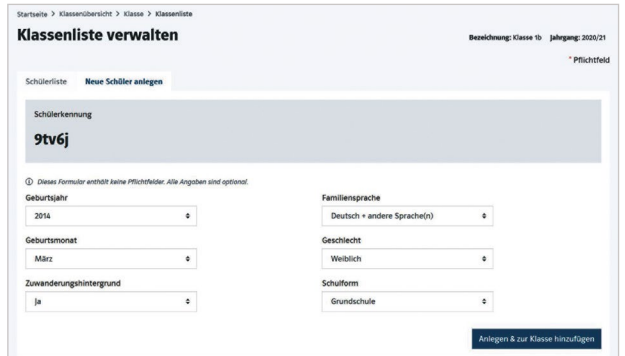

Abb. 3.7 Anlage neue Schüler\*innen einer Klasse

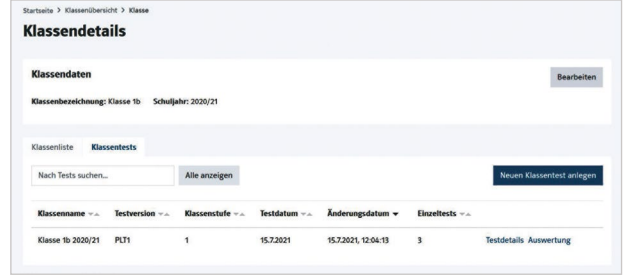

Abb. 3.8 Klassendaten prüfen und einen neuen Test anlegen

Schüler\*innen anlegen

4. Unter den Schülerdaten finden Sie die Reiter "Klassen- und Einzeltests" (des Schülers) und "Klassen" (denen der Schü-

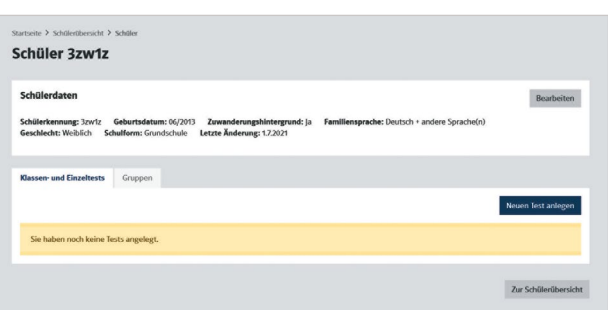

 $\heartsuit$  Klett Diagnostik

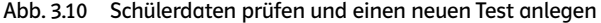

ler zugeordnet ist). Über den Reiter "Klassen- und Einzeltests" und den Button Neuen Test anlegen können Sie für den Schüler neue Testergebnisse eingeben und auswerten lassen.

#### Tests – Eingabe von Testdaten und Abruf von Auswertungen

Vorhandene und neue Tests können Sie auch über die Kachel "PLT" auf der Startseite von Klett Diagnostik verwalten. Dort können Sie einen neuen Test anlegen oder zur Testübersicht weitergehen. Diese zeigt Ihnen alle PLT-Tests (Klassen- sowie Einzeltests), die Sie schon angelegt haben.

#### Neuer Test – Rahmendaten und Auswertungscode eingeben

#### Hinweis:

Bei einem Klassentest erhalten Sie eine Klassenauswertung sowie Einzelauswertungen zu allen Schüler\*innen. Einige Kennwerte der Klassenauswertung sind allerdings erst ab 10 analysierbaren Ergebnissen der Klasse möglich.

Bei einem Einzeltest erhalten Sie nur eine Einzelauswertung. Einzelauswertungen können nicht nachträglich zu einer Klassenauswertung zusammengeführt werden.

- 1. Klicken Sie auf Neuer Test und entscheiden Sie, ob Sie einen Klassen- oder einen Einzeltest auswerten möchten (Schritt 1).
- 2. Entscheiden Sie, ob Sie eine schon vorhandene Klasse bzw. eine/n schon vorhandene/n Schüler\*in getestet haben, oder ob Sie die Klassen- bzw. Schülerdaten erst neu anlegen müssen (Schritt 2).
- 3. Gehen Sie weiter zur Testanlage. Für neue Klassen bzw. neue Schüler\*innen können Sie jetzt zunächst die Klassen- bzw. Schülerdaten eingeben. Legen Sie dann die Testdaten neu an.

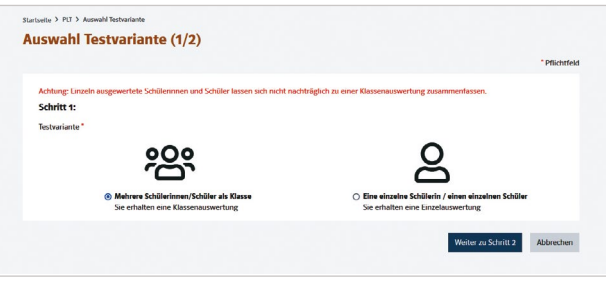

Abb. 3.11 Klassentest oder Einzeltest?

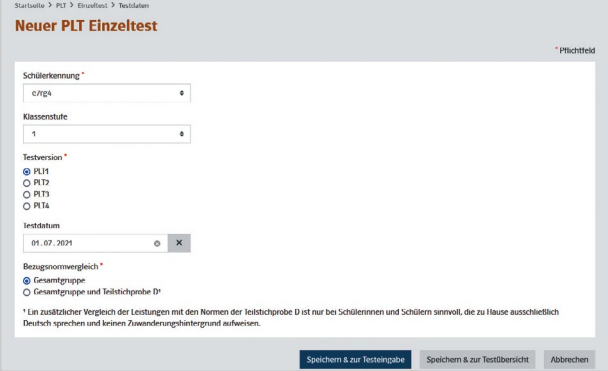

Abb. 3.12 Beispiel Einzeltest: Testdaten anlegen

Testdaten eingeben

4. Geben Sie die Rahmendaten des Tests an: Klassenstufe, Testversion und Testdatum. Wählen Sie bei der Bezugsnorm aus, ob zusätzlich zum Vergleich mit der Gesamtstichprobe auch der Vergleich mit der Teilstichprobe D ausgewiesen werden soll.

#### Hinweis:

Ein zusätzlicher Vergleich der Leistungen mit den Normen der Teilstichprobe D ist nur bei Schüler\*innen sinnvoll, die zu Hause ausschließlich Deutsch sprechen und keinen Zuwanderungshintergrund aufweisen.

5. Mit dem Button Speichern & zur Testeingabe gelangen Sie zur Eingabemaske für den Auswertungscode. Den Auswertungscode finden Sie auf der Rückseite des Testhefts. Er ist nur einmal verwendbar.

#### Markierungen aus dem Testheft übertragen

Nachdem Sie den Auswertungscode eingegeben haben, gelangen Sie zu den Eingabemasken für die Übertragung der Markierungen, die die Schüler\*innen im Testheft vorgenommen haben. Die Eingabemasken sind wie die Aufgabenseiten des Testhefts aufgebaut.

Übertragen Sie zunächst die Markierungen im Untertest Worterkennen (WE).

1. Wählen Sie im Drop-down-Menü zuerst das Wort aus, das der oder die Schüler\*in durch Einkreisen als zuletzt gelesenes Wort markiert hat. Das Wort wird dann in der Darstellung auf dem Bildschirm farbig eingerahmt.

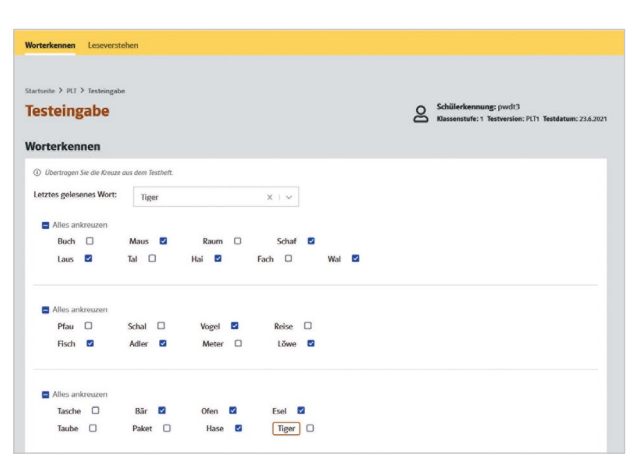

Abb. 3.13 Eingabe Worterkennen

#### Hinweis:

Falls kein Wort auf den Aufgabenseiten des Untertests WE (Seite 1 oder Seite 2) eingekreist wurde, markieren Sie als zuletzt gelesenes Wort das letzte Wort, das der oder die Schüler\*in angekreuzt hat.

Untertest Worterkennen **Untertest** Leseverstehen Übertragen Sie dann die Markierungen im Untertest Leseverstehen (LV)

1. Klicken Sie alle Wörter an, die der oder die Schüler\*in auf den Aufgabenseiten im Testheft eingekreist hat. Berücksichtigen Sie auch hierbei Selbstkorrekturen: Wurde beispielsweise in einer Textlücke zuerst ein Wort eingekreist, dieses dann durchgestrichen und stattdessen ein anderes eingekreist, klicken Sie nur das Wort an, das der oder die Schüler\*in nach der Selbstkorrektur eingekreist hat – unabhängig davon, ob die Selbstkorrektur zu einer richtigen oder falschen Lösung geführt hat. Falls in einer Textlücke mehrere Wörter eingekreist wurden, klicken Sie in dieser Textlücke auf dem Bildschirm ebenfalls mehrere Wörter an. Falls in einer

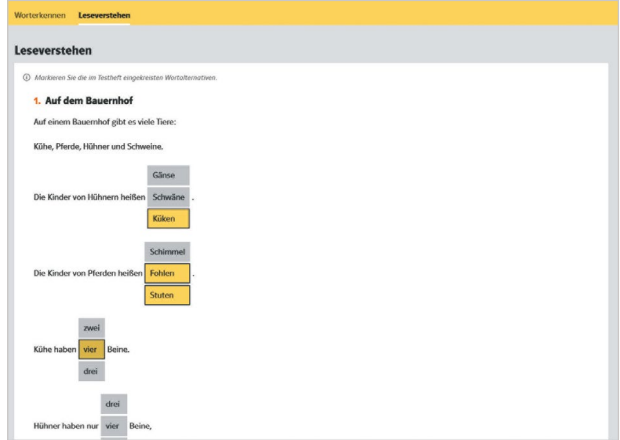

 $\heartsuit$  Klett Diagnostik

Abb. 3.14 Eingabe Leseverstehen

Textlücke kein Wort eingekreist wurde, klicken Sie in dieser Textlücke auch in der Eingabemaske auf dem Bildschirm kein Wort an. Prüfen Sie, ob alle Wörter, die der oder die Schüler\*in auf den Aufgabenseiten im Testheft eingekreist hat, auch auf dem Bildschirm markiert sind.

#### Hinweis:

Bei nochmaligem Klicken auf ein bereits auf dem Bildschirm markiertes Wort wird die Markierung zurückgesetzt. So können Sie Eingabefehler korrigieren.

Nach dem Übertragen der Markierungen aus dem Testheft können Sie zwischen drei Optionen wählen:

- 1. Mit Anklicken des Buttons Speichern werden Ihre Eingaben gespeichert.
- 2. Mit dem Button

Abbrechen & zur PLT-Testübersicht gelangen Sie zurück in die Testübersicht. Achtung: Ihre Eingaben werden nicht gespeichert!

3. Wenn Sie unmittelbar im Anschluss an die Eingabe der Testdaten die Auswertung für den oder die Schüler\*in abrufen möchten, klicken Sie auf den Button Zur Auswertung .

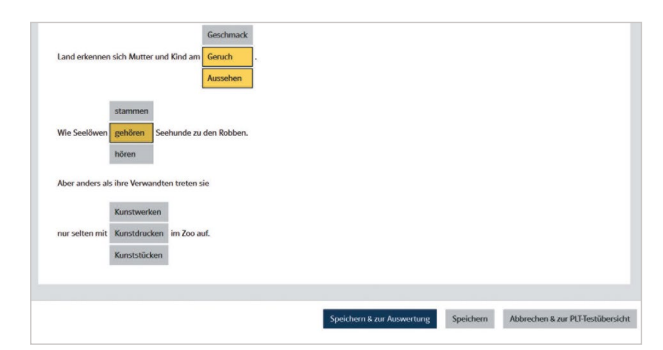

Abb. 3.15 Optionen nach der Testeingabe

Die Auswertung der Testdaten als Einzel- oder als Gruppenauswertung steht Ihnen als Bildschirmansicht sowie als speicher- und druckbares PDF zur Verfügung. Diese Auswertungen sowie die Ergebnisse des PLT und deren Interpretation werden im nächsten Kapitel ausführlich beschrieben.

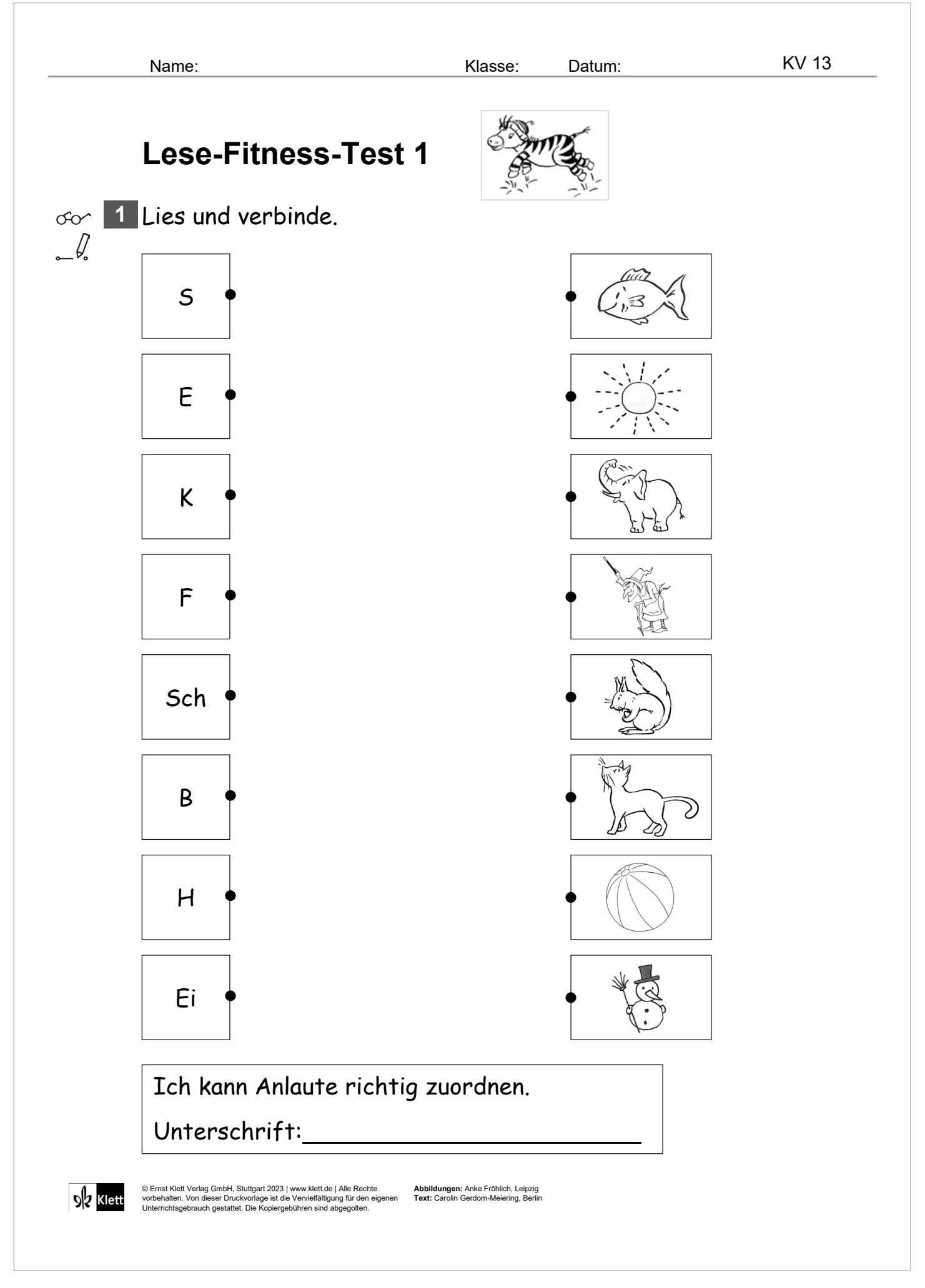

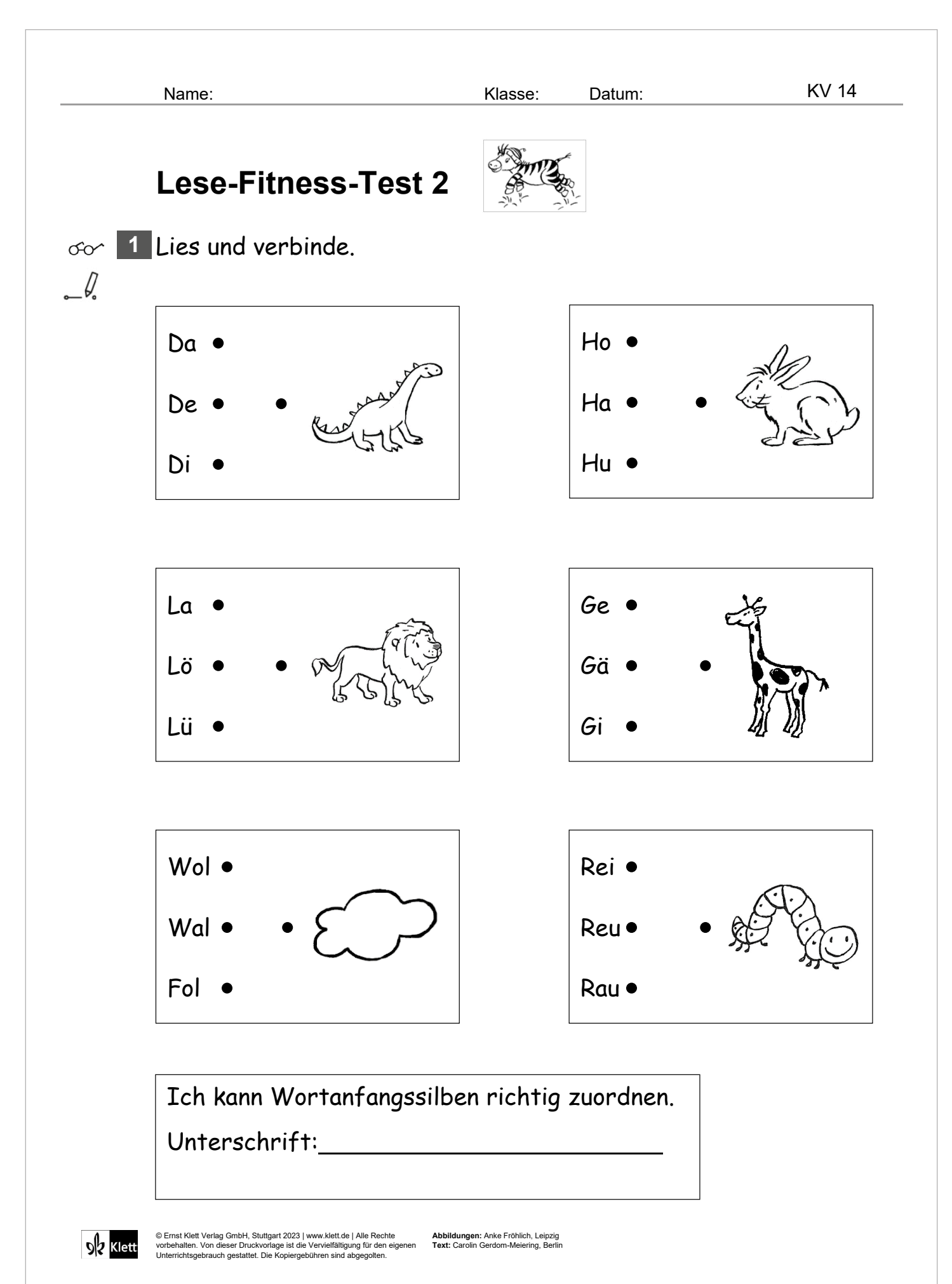

© Ernst Klett Verlag GmbH, Stuttgart 2023 | www.klett.de | Alle Rechte vorbehalten.

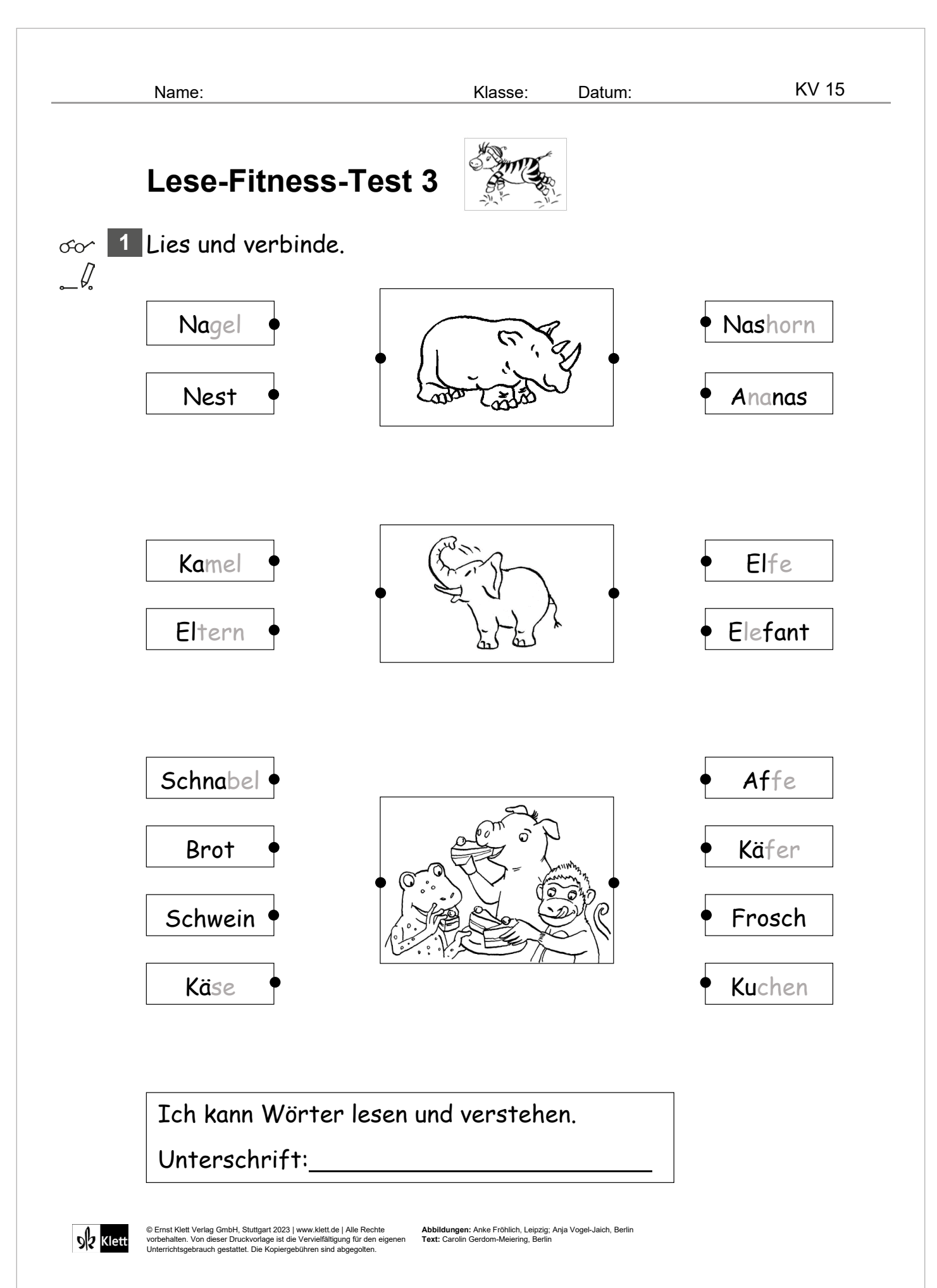

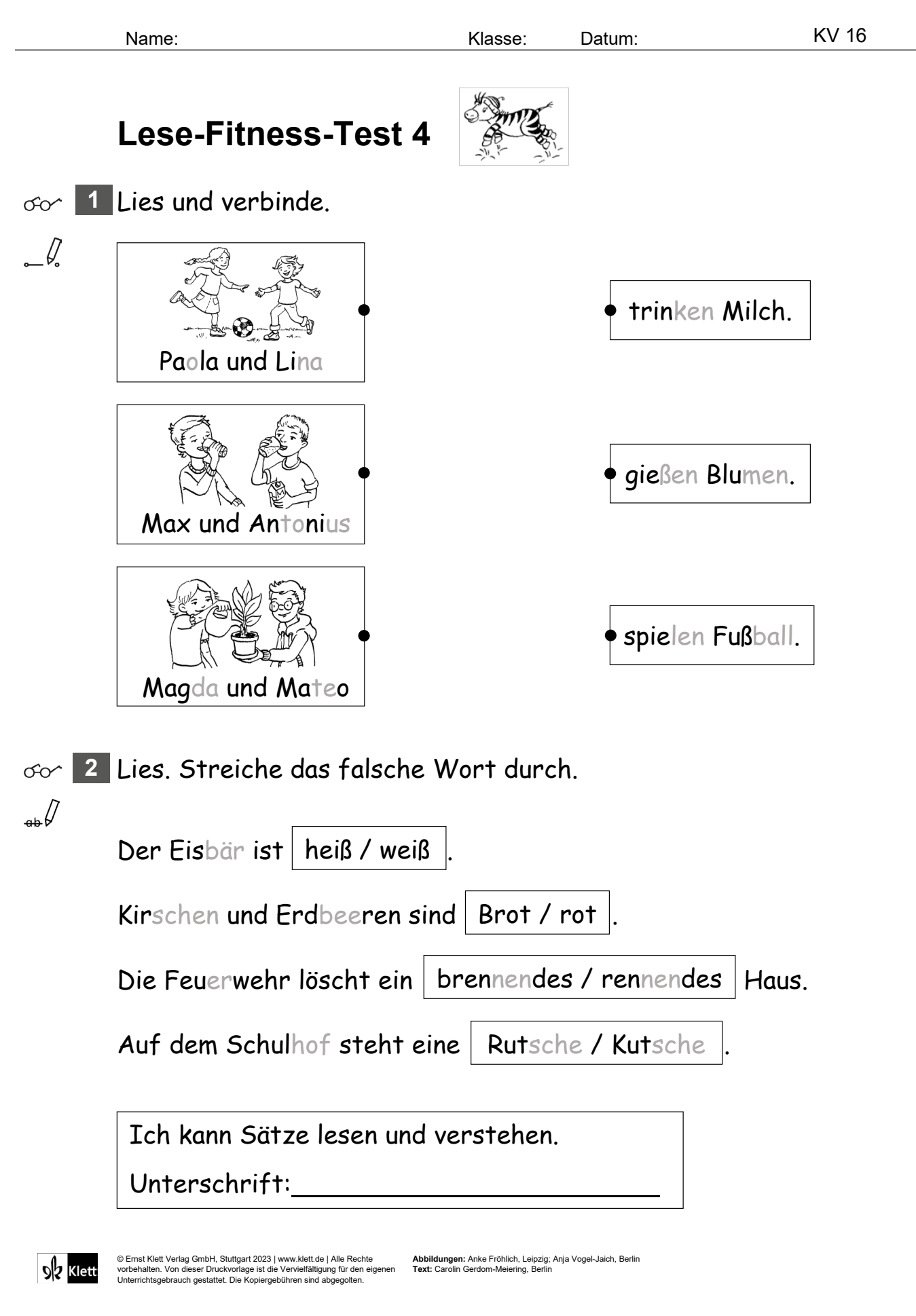

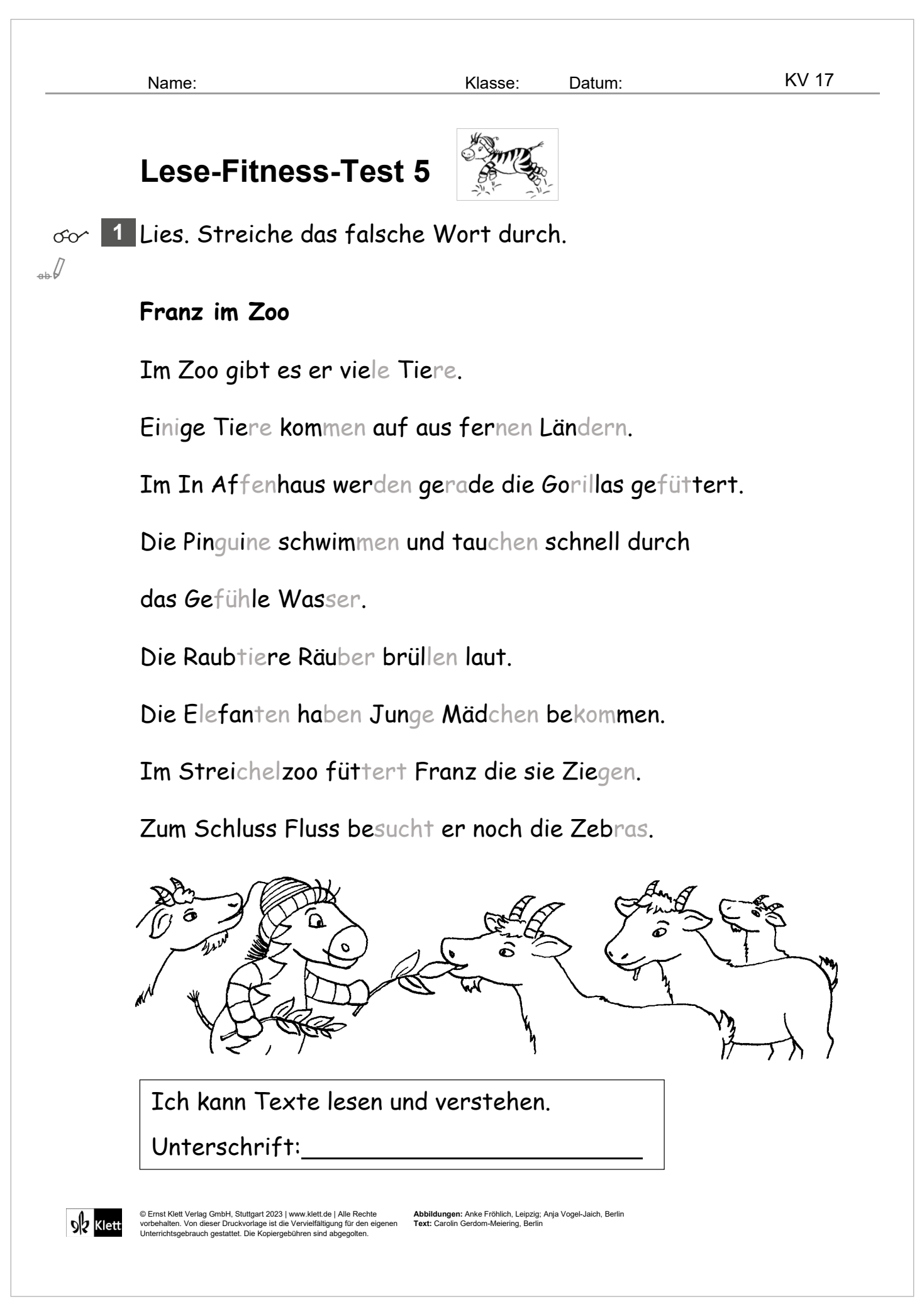